## **Інструкція щодо перевірки індексації наукових журналів у базі даних рефератів та цитування рецензованої літератури Scopus**

*(враховуючи, що україномовна сторінка сайту поки що в розробці, користуємося російским варіантом)*

1. Заходимо на офіціальній сайт "Elsevier" за посиланням:

[http://elsevierscience.ru.](http://elsevierscience.ru/products/scopus)

- 2. Переходимо в розділ "Продукты".
- 3. Знаходимо розділ: " **Scopus"**.

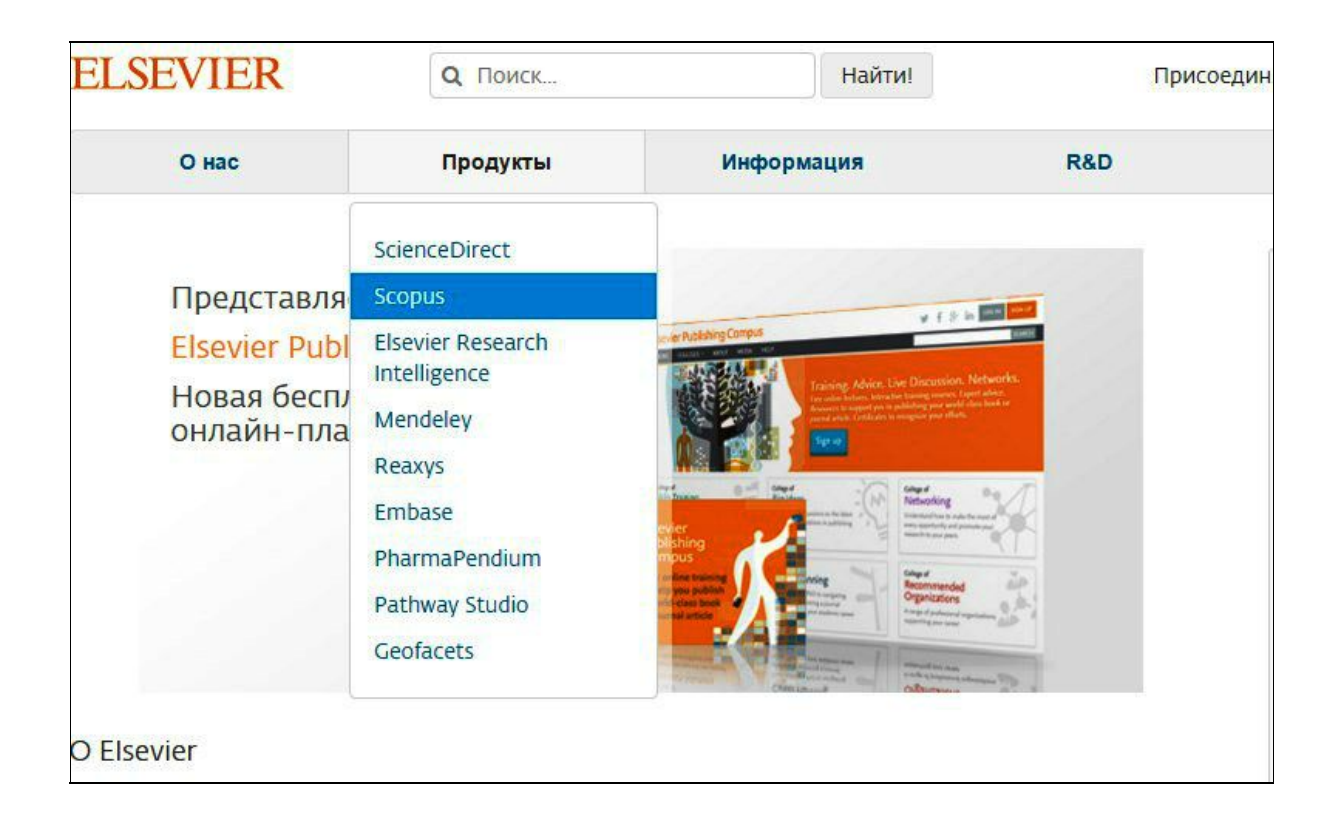

4. Завантажуємо файл "**title\_list.xlsx**" у розділі "**Список журналов, индексируемых в Scopus**"

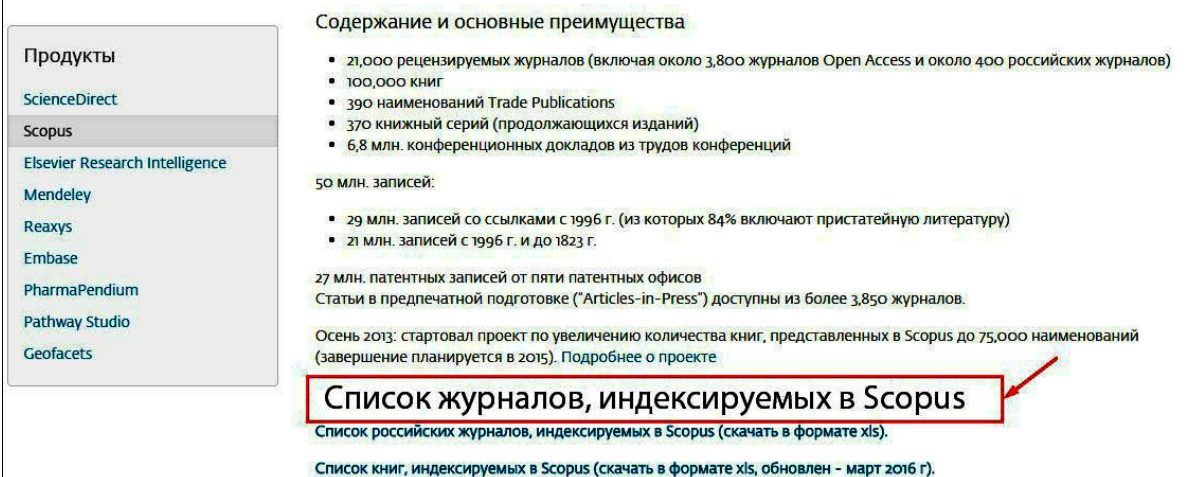

5. Здійснюємо перевірку журнала за основними показниками (Title, Print-ISSN, E-ISSN, SNIP, SJR, та інші) стандартними методами роботи з xls файлами (пошук за полями Ctrl+F).

**Наприклад:**перевіряємо журнал за назвою **"Functional Materials"**:

 $\bullet$  Набираємо Ctrl+F, далі у діалогове вікно введіть назву журналу "**Functional Materials**"

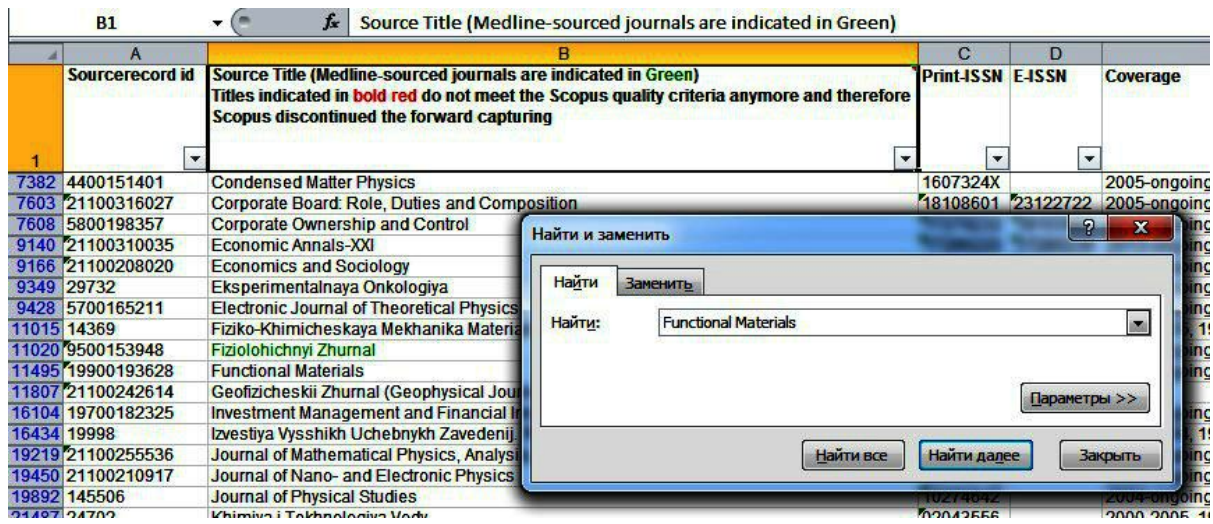

● Знаходимо журнал у файлі

Source Title (Medline-sourced journals are indicated in Green)<br>Titles indicated in bold red do not meet the Scopus quality criteria anymore and therefore **Scopus discontinued the forward capturing**  $\overline{ }$ 

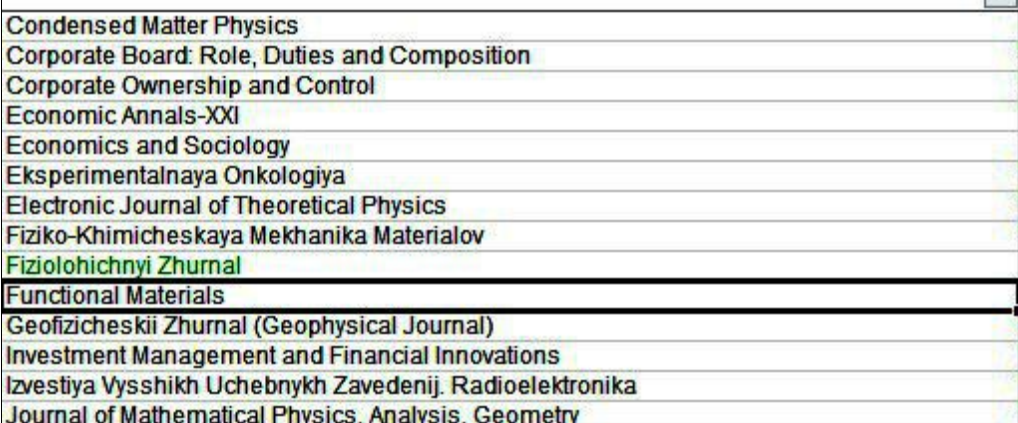

Знаходимо журнал "**Functional Materials" ,** за потреби, аналізуємо його наукометричні показники SNIP, SJR, та інші.